# 在RV016、RV042、RV042G和RV082 VPN路由 器上配置帶子網掩碼的非軍事化區域埠

#### 目標

非軍事區(DMZ)是組織內部網路的一部分,它可用於不可信網路,例如Internet。DMZ有助於 提高組織內部網路的安全性。不是所有內部資源都可以從Internet訪問,而是只有某些主機 (如Web伺服器)可用。

當訪問控制清單(ACL)繫結到介面時,訪問控制元素(ACE)規則將應用於到達該介面的資料包 。與ACL中的任何ACE都不匹配的資料包將匹配到預設規則,預設規則的操作是丟棄不匹配的 資料包。本文介紹如何設定DMZ連線埠並允許流量從DMZ到達特定目的地IP位址。

#### 適用裝置

· RV016

· RV042

· RV042G

· RV082

### 軟體版本

 $\cdot$  v4.2.2.08

#### 帶子網的DMZ配置

步驟 1.登入到Router Configuration Utility頁面,然後選擇Setup > Network。Network 頁面隨 即開啟:

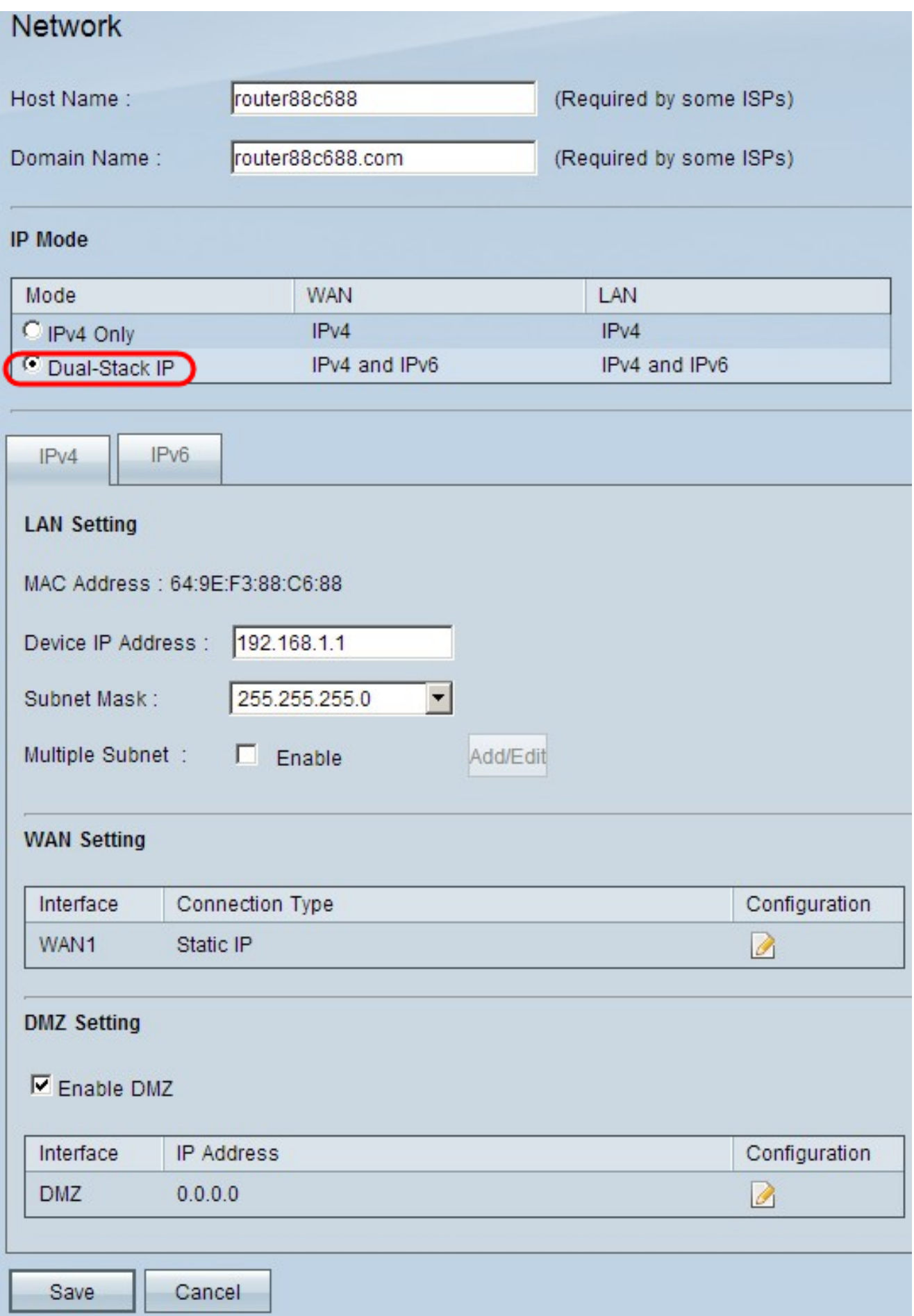

步驟 2.要在IPv4或IPv6地址上配置DMZ,請按一下LAN Setting(LAN設定)欄位中的相應頁 籤。

注意:如果要配置IPv6,必須啟用IP模式區域中的雙堆疊IP。

步驟 3.向下滾動到DMZ Setting欄位,然後點選Enable DMZ單選按鈕以啟用DMZ。

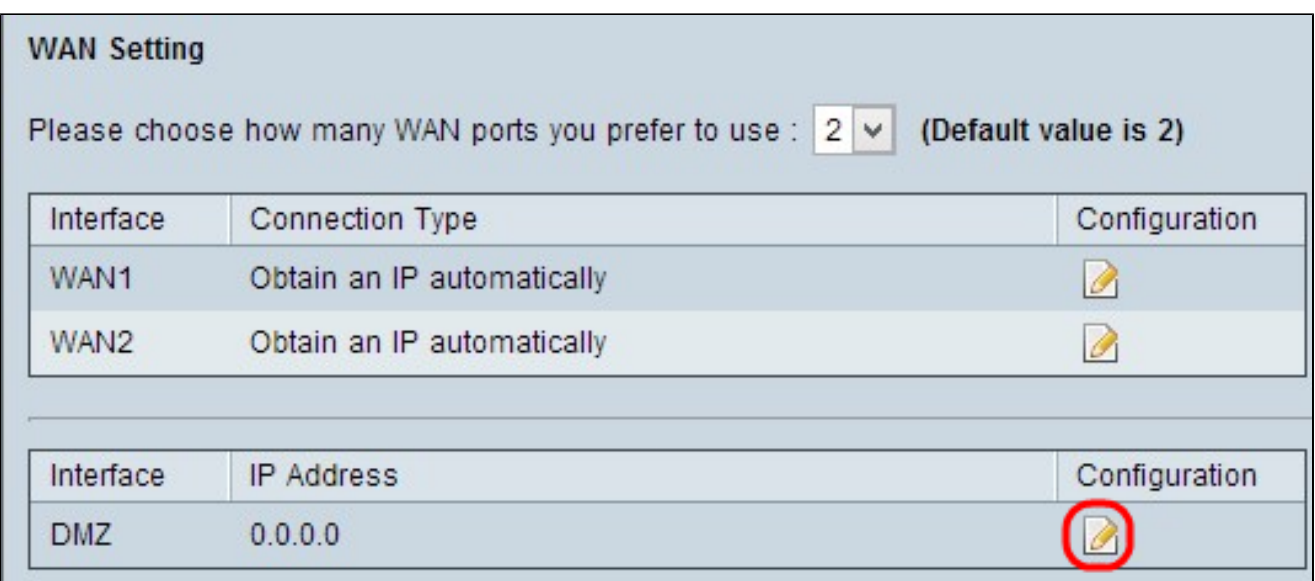

步驟 4.按一下DMZ配置圖示配置子網。IPv4和IPv6的<mark>配置可以以</mark>下方式完成:

#### IPv4組態

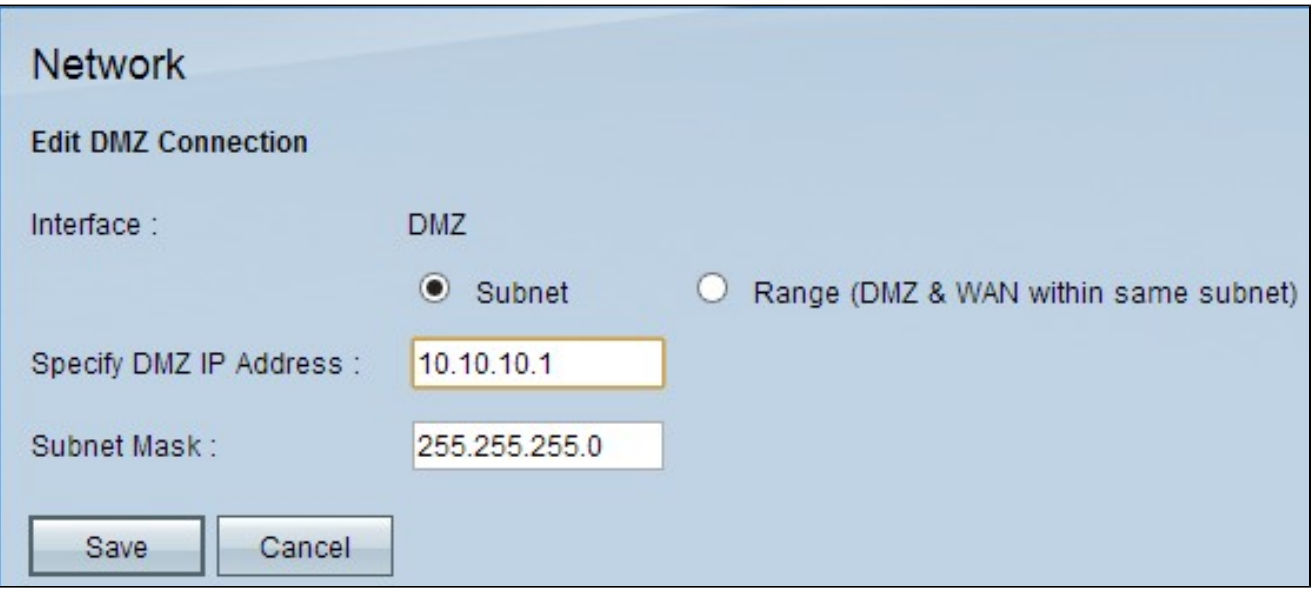

步驟 5.按一下Subnet單選按鈕,將DMZ配置為與WAN不同的另一個子網。對於子網IP,應配 置以下內容

·指定DMZ IP地址 — 在指定DMZ IP地址欄位中輸入DMZ IP地址。

·子網掩碼 — 在子網掩碼欄位中輸入子網掩碼。

警告:DMZ中具有IP地址的主機不如內部LAN中的主機安全。

步驟 6.按一下Range將DMZ配置為與WAN位於同一子網中。在DMZ埠的IP範圍欄位中輸入 IP地址範圍。

IPv6配置

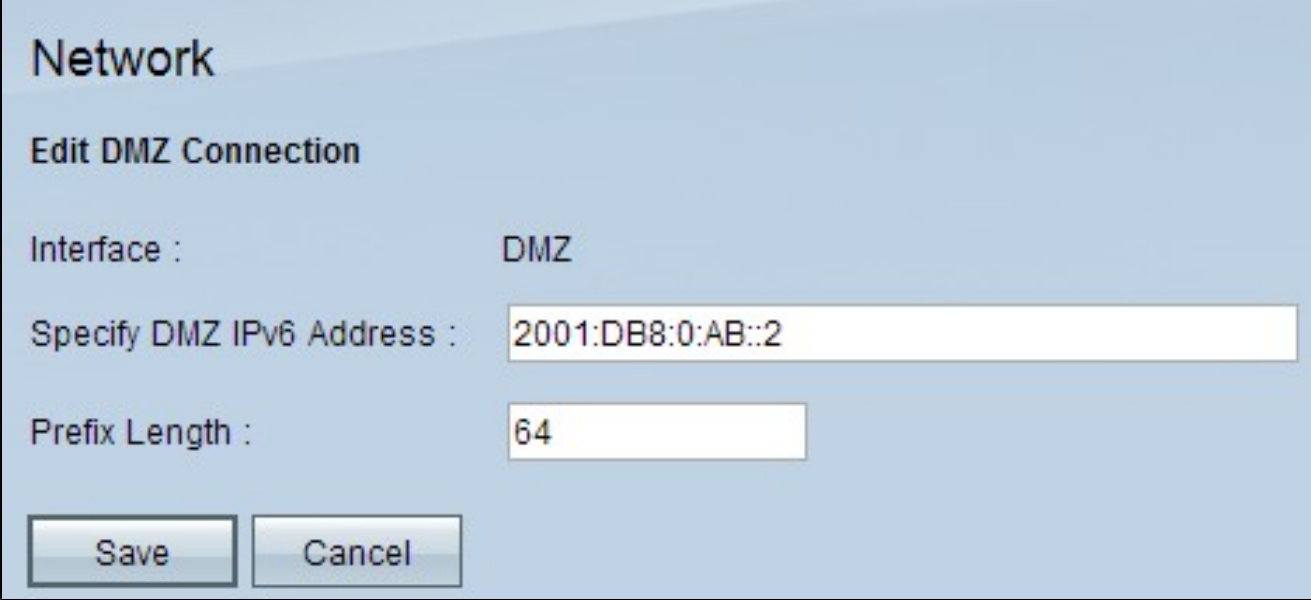

注意:對於IPv6配置,可以使用以下選項:

步驟 7.指定DMZ IPv6地址 — 輸入IPv6地址。

步驟 8.字首長度 — 要輸入上面提到的DMZ IP地址域的字首長度。

步驟 9.按一下「Save」以儲存組態。

## 訪問規則配置

完成此配置是為了定義在多個子網掩碼上配置的IP的訪問清單。

步驟 1.登入到Router Configuration Utility頁面,然後選擇Firewall > Access Rules。Access Rules頁面隨即開啟:

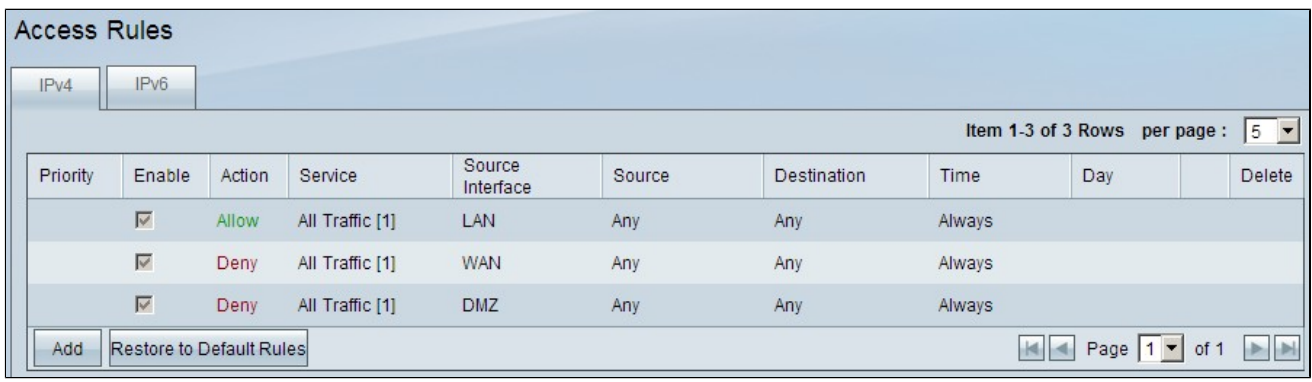

注意:無法編輯預設訪問規則。

步驟 2.按一下Add按鈕新增新訪問規則。Access Rules頁面將更改,以顯示「服務」和「排程 」區域。

注意:通過選擇Access Rules頁面上的相應頁籤,可以對IPv4和IPv6執行此配置操作。以下步 驟中提到IPv4和IPv6特定的配置步驟。

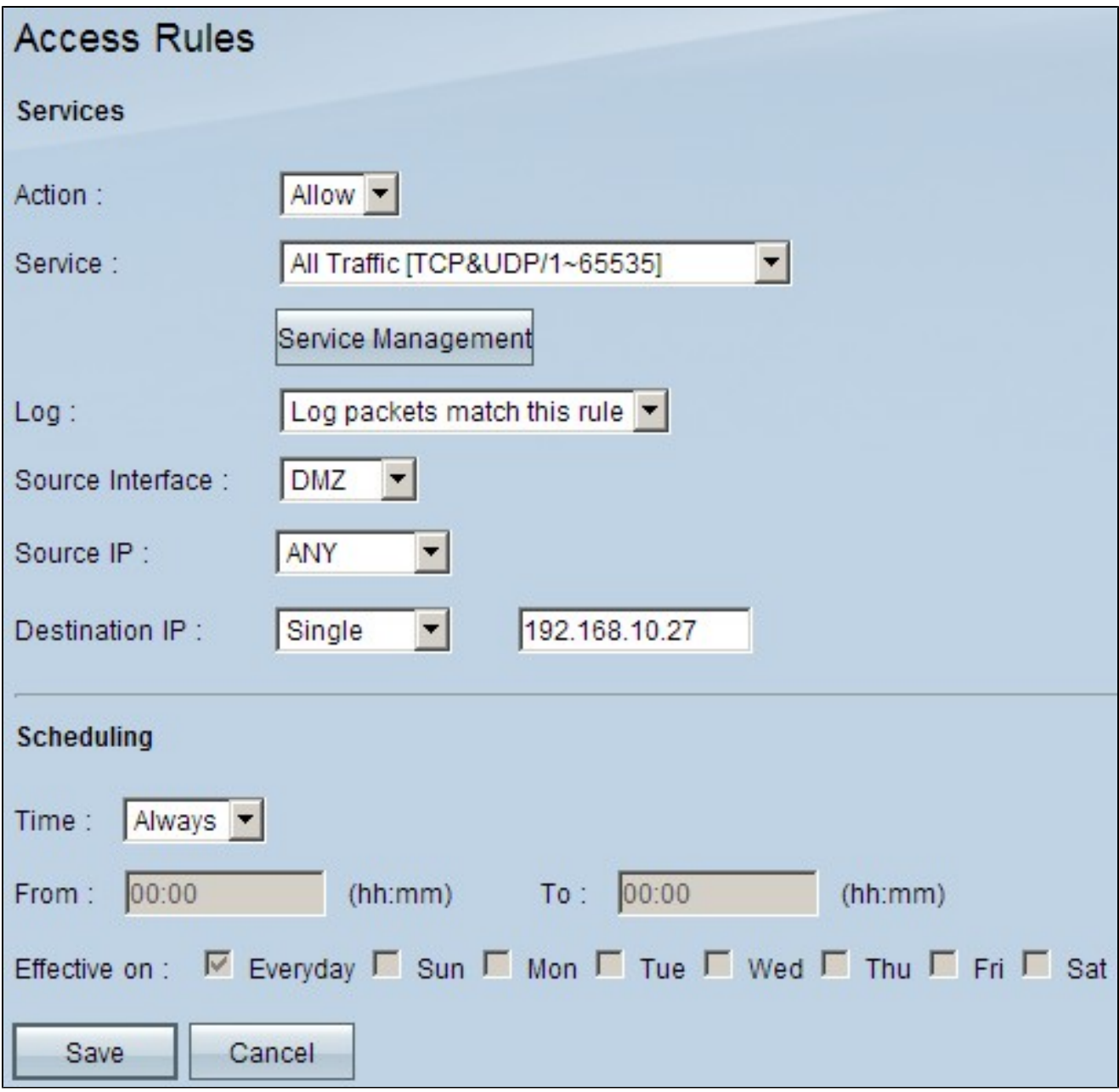

步驟 3.從Action下拉選單中選擇Allow以允許該服務。

步驟 4.從Service下拉選單中選擇All Traffic [TCP&UDP/1~65535] 以啟用DMZ的所有服務。

步驟 5.從Log下拉選單中選擇Log packets that match this rule,以僅選擇與訪問規則匹配的日 誌。

步驟 6.從Source Interface下拉式清單中選擇DMZ,該清單是存取規則的來源。

步驟 7.從Source IP下拉選單中選擇Any。

步驟 8.從Destination IP下拉選單中選擇以下任何可用選項。

· Single — 選擇Single可將此規則應用於單個IP地址。

·範圍 — 選擇範圍,將此規則應用於某個IP地址範圍。輸入範圍的第一個和最後一個IP地址 。此選項僅在IPv4中可用。

·子網 — 選擇子網以將此規則應用於子網。輸入IP地址和CIDR表示法編號,用於分配IP地址 和路由子網的Internet協定資料包。此選項僅在IPv6中可用。

· Any — 選擇Any將規則應用於任何IP地址。

Timesaver:如果要配置IPv6訪問規則,請跳至步驟10。

步驟 9.從Time下拉選單中選擇要定義規則何時處於活動狀態的方法。它們是:

·始終 — 如果從「時間」下拉選單中選擇「始終」,訪問規則將始終應用於流量。

· Interval — 如果從Time下拉選單中選擇Interval,則可以選擇訪問規則處於活動狀態的特定 時間間隔。指定時間間隔後,從「生效時間」覈取方塊中選擇希望訪問規則處於活動狀態的 天數。

步驟 10.按一下Save儲存設定。

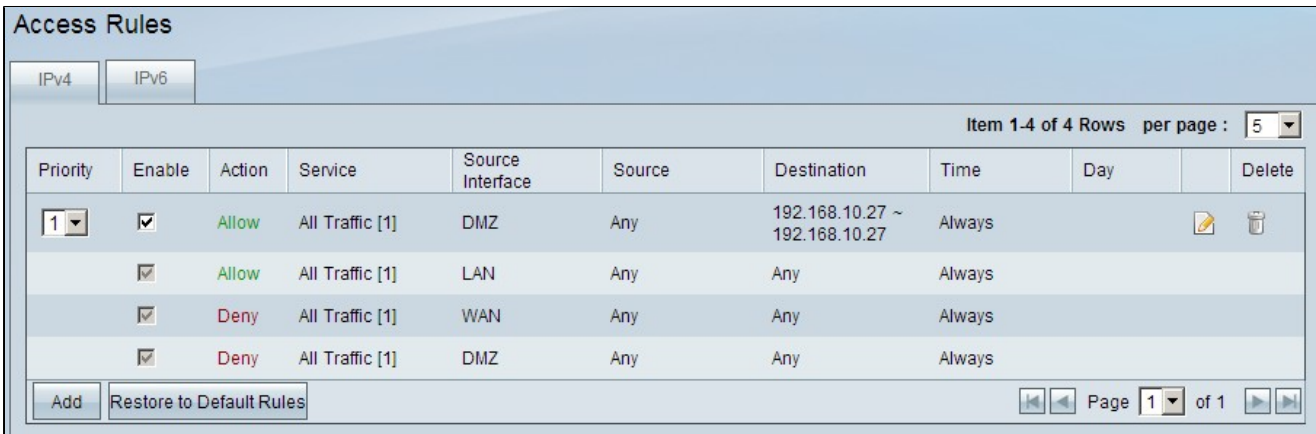

步驟 11.按一下Edit圖示編輯建立的訪問規則。

步驟 12.按一下Delete圖示可刪除建立的訪問規則。

#### 關於此翻譯

思科已使用電腦和人工技術翻譯本文件,讓全世界的使用者能夠以自己的語言理解支援內容。請注 意,即使是最佳機器翻譯,也不如專業譯者翻譯的內容準確。Cisco Systems, Inc. 對這些翻譯的準 確度概不負責,並建議一律查看原始英文文件(提供連結)。